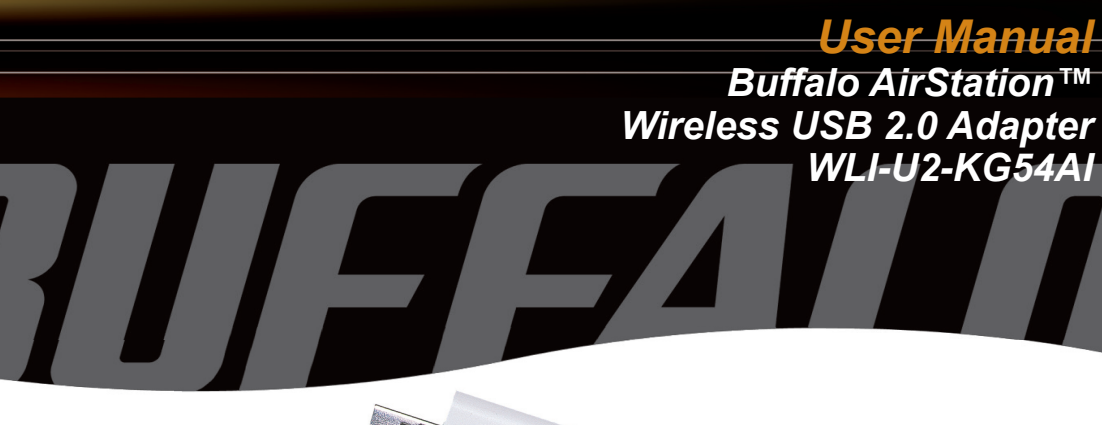

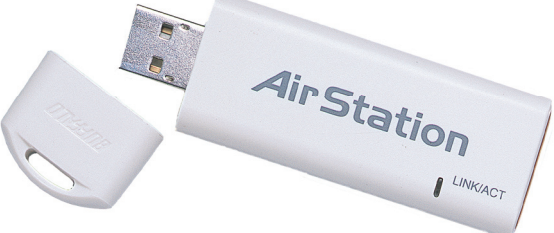

*www.buffalotech.com/wireless*

*Installation*

## Wireless USB 2.0 Adapter

## **Installation & Configuration**

- *1. Installing the Wireless USB 2.0 Adapter:*
- ◗ Insert the USB Adapter into your Laptop or Desktop PC as shown. USB ports may be located on the rear, front or side of your PC depending on the design. If there are multiple ports, choose the port that is free of interference to maximize antenna reception.

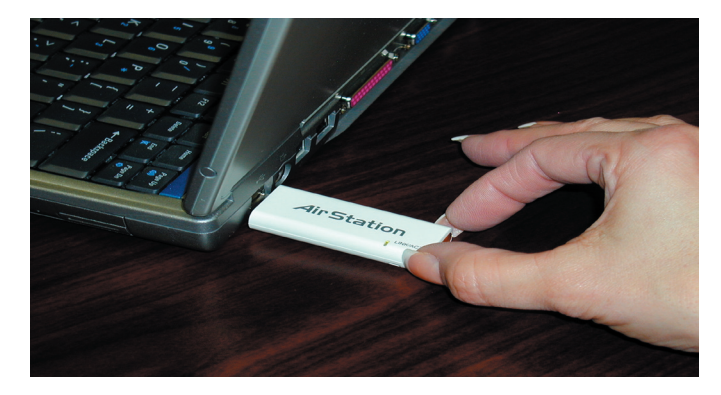

## *Installation*

### *2. Device Discovery:*

◗ Once inserted, Windows will automatically discover the presence of new hardware. Various popup clouds will appear from the Windows taskbar. During this time, allow Windows and the Wireless USB Adapter to communicate. The process should take about one minute.

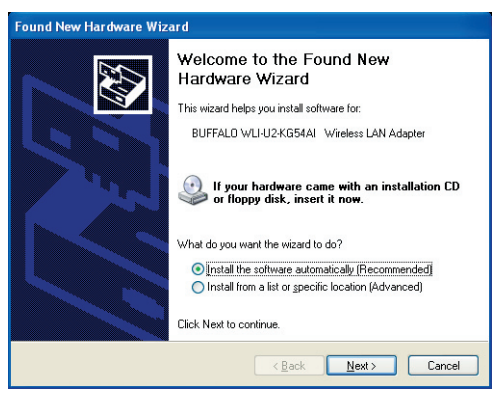

Click Next if the Found New Hardware Wizard appears as shown above.

*Installation*

- *3. Wireless Adapter Driver Installation:*
- ◗ In Windows XP or 2000, the following dialog box may appear as drivers are installed. If so click Yes or Continue Anyway to finish installing the necessary drivers.

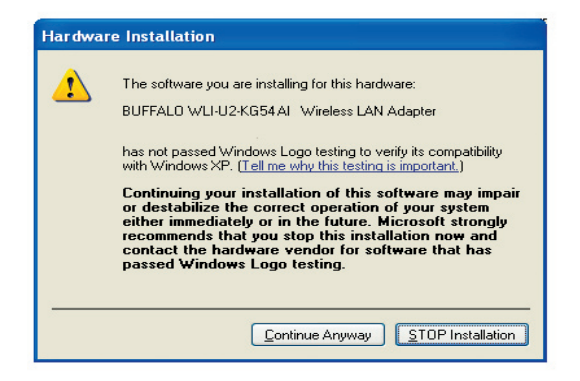

Windows 98SE/ME/2000 users should skip to page 9.

## *4. Completing Driver Installation for Windows XP:*

◗ When the driver has completed installing on a Windows XP PC click Finish.

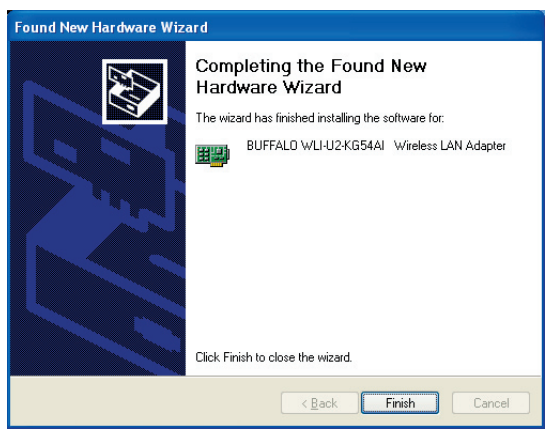

If you wish to use Windows Wireless Zero Configuration Service click No on the new dialog box and go on to page 6. Otherwise, click Yes on the new dialog box that will appear to install Buffalo's Client Manager and go on to page 12.

# *Using Wireless Zero Configuration Service*

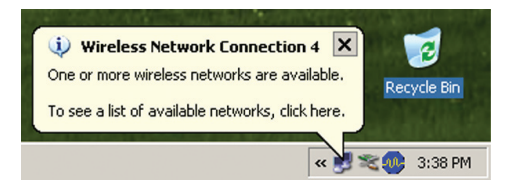

#### **Wireless Network Connection**

 $|?|X|$ 

The following wireless network(s) are available. To access a wireless network, select it from the list, and then click Connect.

Available wireless networks:

#### **I** ENDCAGROUP

This wireless network is not secure. Because a network key (WEP) is not used for authentication or for data encruption, data sent over this network might be subject to unauthorized access.

 $\overline{\mathbf{v}}$ Allow me to connect to the selected wireless network. leven though it is not secure

If you are having difficulty connecting to a network, click Advanced.

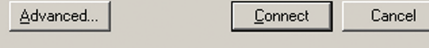

## *3. Configuring Wireless Zero Configuration Service:*

◗ If the Wireless Zero Configuration Service is activated, Windows will scan for available wireless access points once the Wireless PCI Adapter is properly installed. If Windows detects one or more access points, a **networking icon** appears on the task bar. One or more wireless networks are available appears as a caption accompanying the icon.

■ Note: If the Wireless Zero Configuration Service is not functioning, select Start>Control Panel>Administrative Tools>Services. Select Automatic in the Startup Type field of Wireless Zero Configuration Service to enable the Wireless Zero Configuration Service. The default value of Wireless Zero Configuration Service is Automatic.

◗ Right click the **networking icon** in the taskbar and select **View Available Wireless Networks** to display a list of available wireless networks. Select an **access point network name** or **SSID** and click the **Connect** button to establish a connec-

# *Using Wireless Zero Configuration Service*

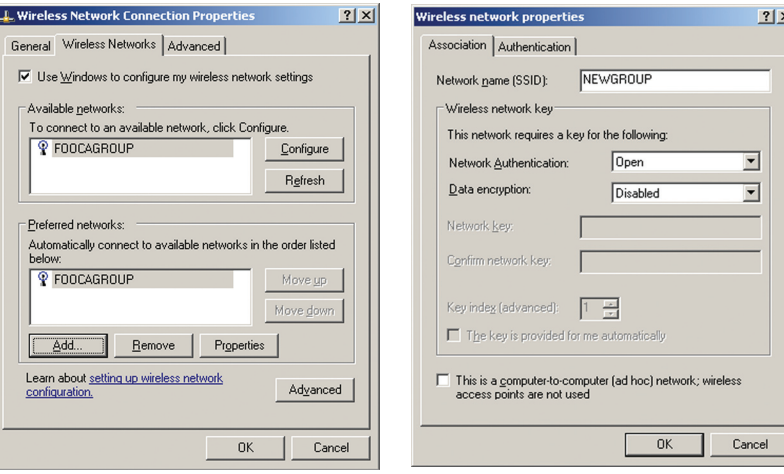

◗ Click the **Advanced** button to enter an SSID network name or WEP/WPA encryption key, if either is necessary. To add an SSID network name that is not

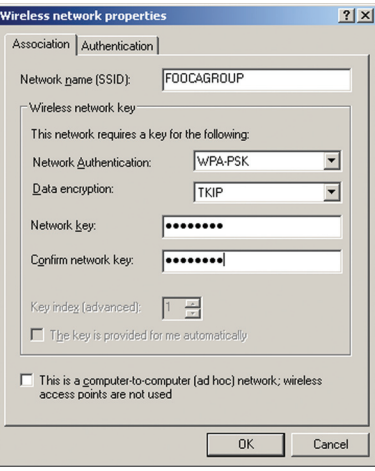

◗ To configure a WEP/WPA encryption key, select the **appropriate wireless network** and click the **Configure** button.

◗ From the pull down menu, select the **appropriate Network Authentication** and **Data Encryption** for the wireless network. **Enter and confirm** the **Network Key** and **Key Index**. Click the **OK** button when finished.

■ Note: Buffalo Technology recommends that users of the Wireless Zero Configuration Service upgrade to the latest version freely available at: **http://www.microsoft.com**.

For advanced support in using Window's XP's Wireless Zero Configuration Service, refer to the Buffalo Support Web Site: **http://www.buffalotech. com/wireless/support**

Skip to **Page 12** if you are not using Windows XP or prefer not to use Windows XP's Wireless Zero Configuration Service.

# *Completing Installation on Windows 98SE/ME/2000*

- *4. Completing Driver Installation for Windows 98SE/ME/2000:*
- ◗ When the driver has completed installing on a Windows XP PC click Finish.

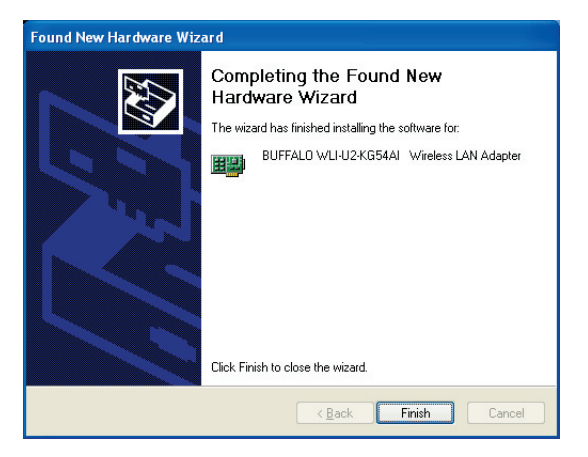

Click Yes on the new dialog box that will appear to install Buffalo's Client Manager.

### **Placeholder**

**Placeholder** 

## Client Manager

Use Client Manager to configure your wireless network. Use Client Manager to survey and connect to available access points, enable and use WEP/WPA encryption, and create connection profiles.

■ Note: Client Manager does not function properly if the Windows XP Wireless Zero Configuration Service is enabled.

### *Installing Client Manager*

◗ Once the InstallShield Wizard launches, click the **Next** button to begin the software installation.